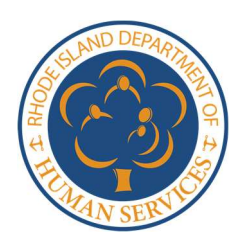

Child Care Stabilization Fund

### Process Guide: How to Create an Applicant Profile

#### What is an applicant profile, and why do I need one?

The Child Care Stabilization Fund application is an online (web-based) application. In order to access the application, you must create an applicant profile to the grant management system which administers the application. To create a profile, you will enter your email address, create a password, and provide demographic information to let the system know who you are.

Once you create a system login and profile, you can begin an application. If you need to exit the application and finish it later, your login allows you to do so without losing your application progress. Creation of an applicant profile also ensures that the information you provide in your grant application is secure. If you have any questions about how to complete an applicant profile, please reach out to ChildCareGrants@pcgus.com.

Follow the step-by-step instructions below to create your applicant profile.

- 1. Select link to navigate to application portal. Link can be found at http://kids.ri.gov/cabinet/.
- 2. Select "Sign up" in the top righthand corner (circled) on the screen below in order to view the demographic information required.

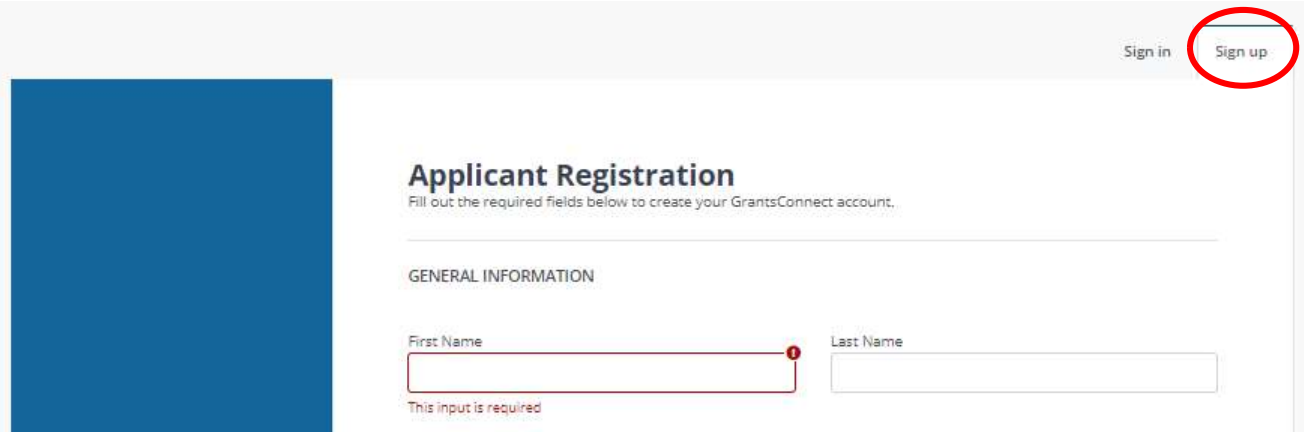

- 3. Enter demographic information as prompted on the screen. Please use your professional demographic information including email address, phone number, and the address of the program you represent.
- 4. Create a password.

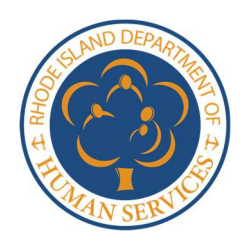

### Child Care Stabilization Fund

- 5. Check box next to "I agree" statement.
- 6. Select "Sign up" in bottom right corner.

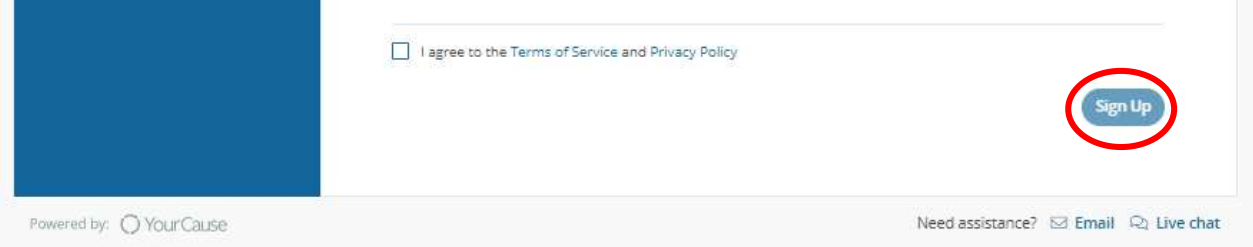

7. After you select "Sign up," you will receive a "Registration Confirmation" email from YourCause LLC (pictured below). Navigate to your email inbox to view the confirmation email.

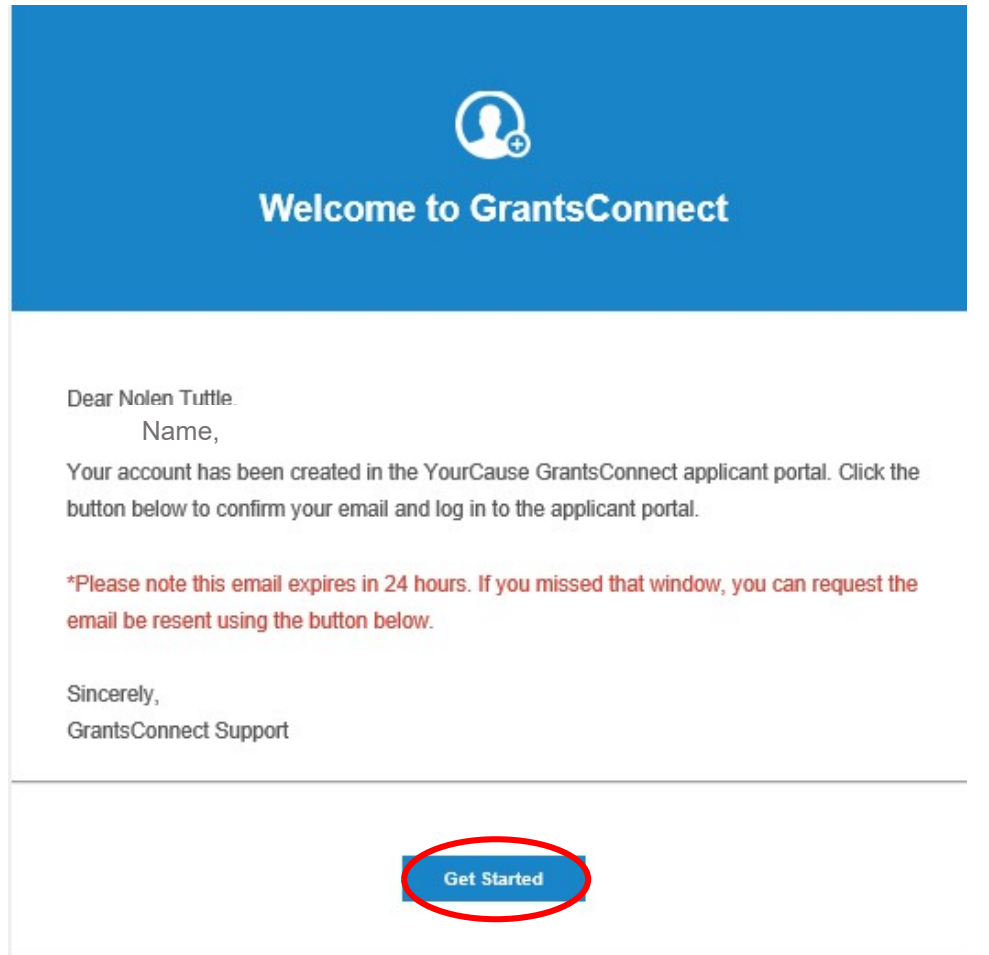

# Rhode Island Department of Human Services

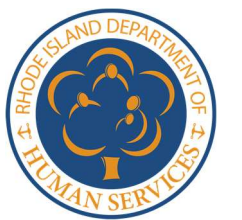

### Child Care Stabilization Fund

- 8. Within 24 hours of receipt of your registration email, select the "Get Started" button circled above. This verifies your email address in the grant system. Tip: If 24 hours has passed before you have verified your email, you may click the "Get Started" button and you will receive a new verification email.
- 9. Navigate back to the applicant registration page pictured below. Enter your email and password. Select "Sign in."

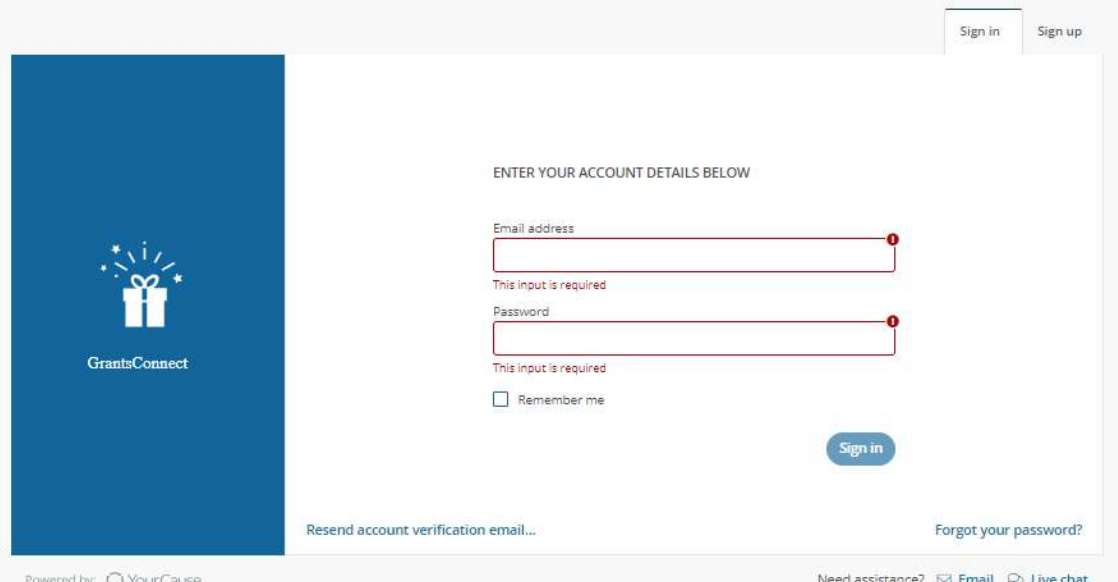

10. The system will prompt you to verify your account through the screen pictured below:

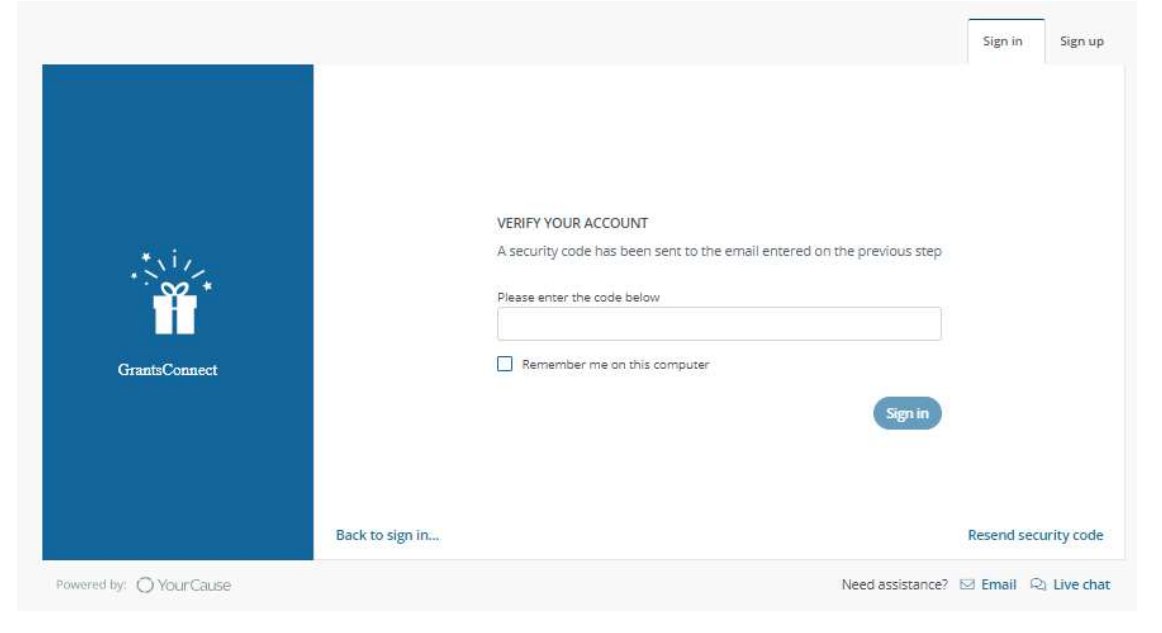

# Rhode Island Department of Human Services

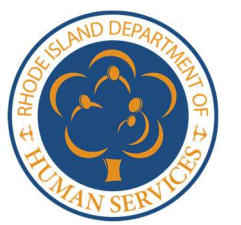

#### Child Care Stabilization Fund

11. You will receive a second "Verify Your Account" email from YourCause LLC (pictured below). This email will contain a verification code. Enter the verification code received in your "Verify Your Account" email and click "Sign in."

Tip: If you are using a trusted computer, check the box beside "Remember me on this computer" so that next time you login, you will not be prompted to enter a verification code.

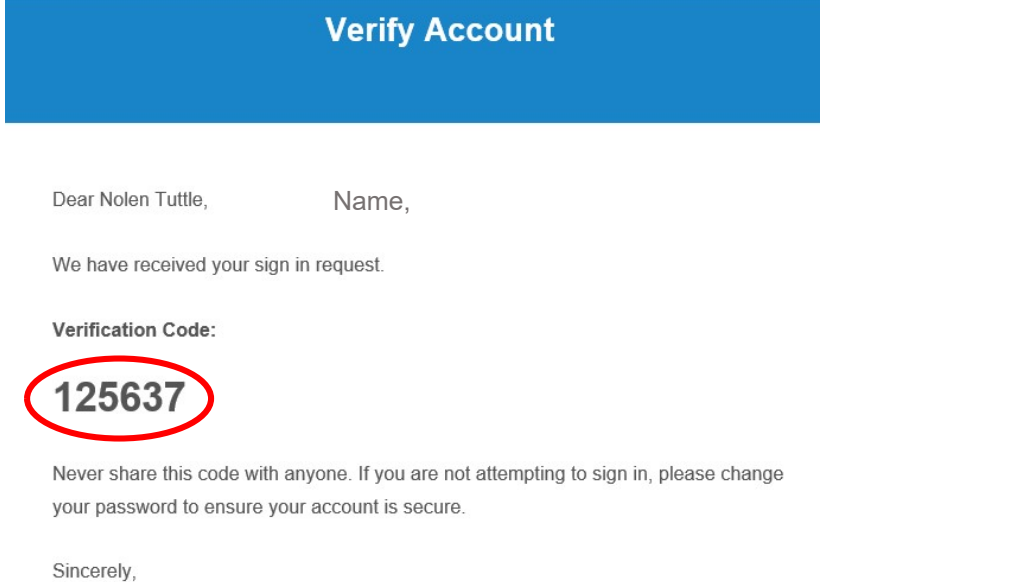

- **GrantsConnect Support**
- 12. After you enter your verifcation code, the system will display the following screen which prompts you to begin your grant application. Select "Start new application."

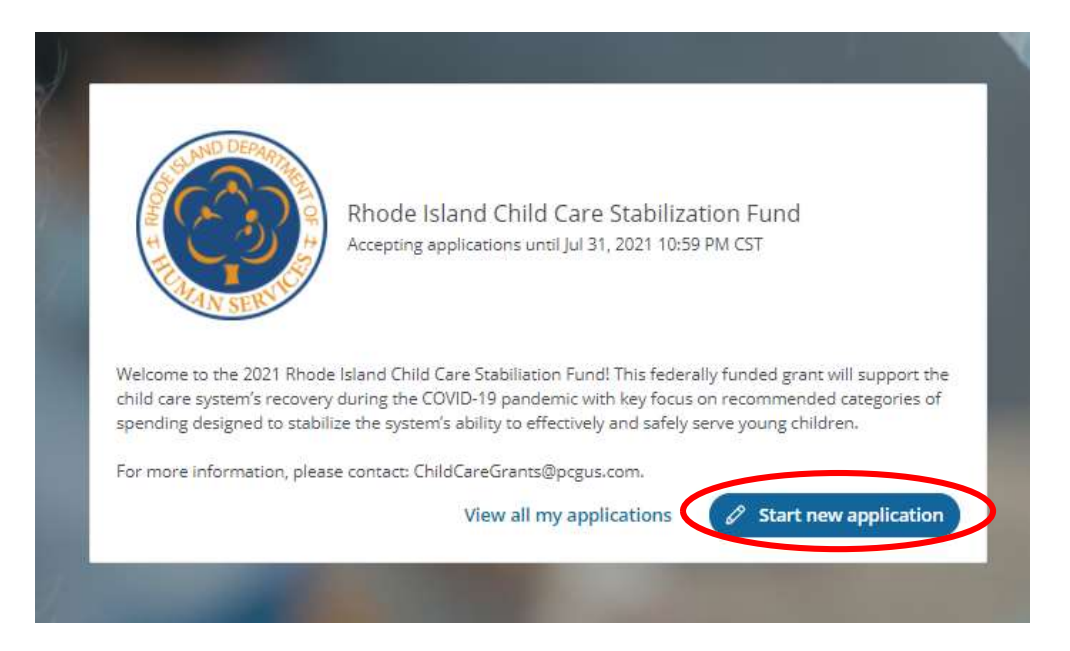